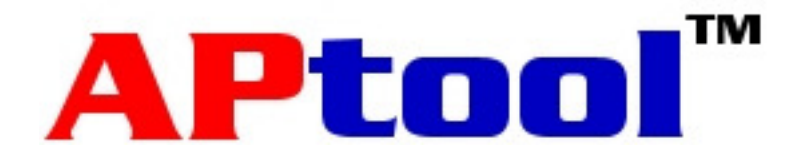

# Kurzanleitung

29. Februar 2008

# Inhalt

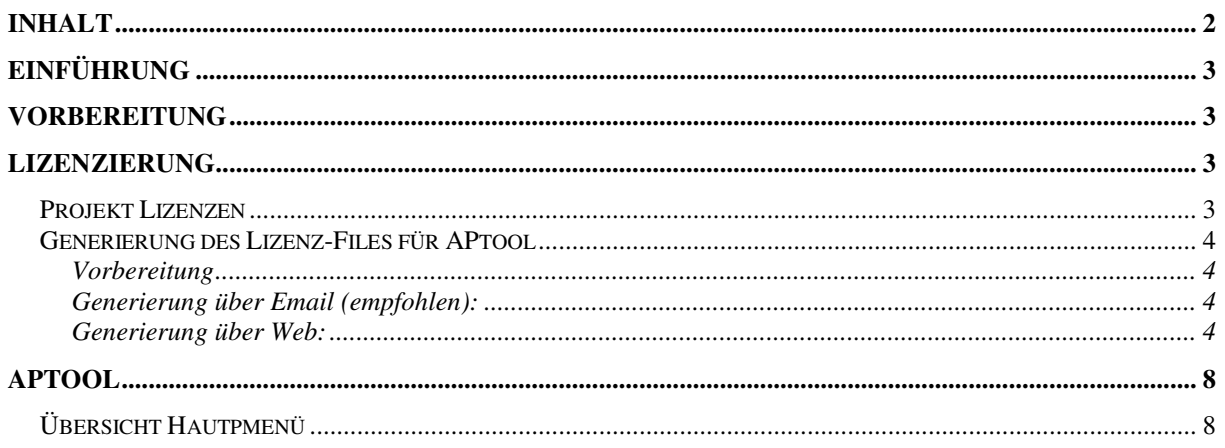

## **Einführung**

Mit APtool können Access-Points (nachfolgend AP genannt) des Typs NWA-31xx der Firma ZyXEL Communications zentral konfiguriert und überwacht werden. APtool ist unabhängig von der jeweilig geladenen Firmwareversion des APs. Es wird jedoch empfohlen immer die aktuellste Firmware zu verwenden. Ja nach Lizenz kann APtool von 1 bis mehrere Hundert APs zentral verwalten. Bis zwei APs können ohne Lizenz kostenlos verwaltet werden. Unter www.wlaninfo.ch/ stehen die neusten Versionen von APtool zum Download zur Verfügung.

## **Vorbereitung**

Folgende Punkte müssen vor der Installation und während dem Betrieb von APtool beachtet werden, um die volle Leistungsfähigkeit von APtool zu erhalten:

- APs müssen fixe IP Adressen aufweisen. Statisches DHCP funktioniert nicht. Vergeben Sie deshalb zuvor auf allen APs unterschiedliche fixe IP-Adressen.
- Alle APs, welche gemanagt werden sollten, müssen sich im gleichen IP Range und Subnetz befinden.
- Laden sie die aktuellste Firmware von ZyXEL auf die APs.
- Führen sie einen Hardware Reset bei allen APs durch
- Sie müssen mit Admin-Rechten eingeloggt sein, um APtool zu starten.
- Es darf kein anderer FTP-Service auf Port 69 laufen. Ggf. mit netstat -an überprüfen.
- Allfällige Software-Firewalls und / oder Antiviren-Scanner ausschalten. Zumindest muss TCP Port 6161 für local host (127.0.0.1) verfügbar sein.
- JRE Version 1.5 oder höher (Java Runtime Environment von www.java.com) muss installiert sein.
- Nur eine Instanz von APtool kann ausgeführt werden. Achten sie darauf das Icon nicht doppelt anzuklicken.

# **Lizenzierung**

Zwei APs können ohne Lizenz verwaltet werden. Ab drei APs und mehr müssen entsprechende Lizenzen für 10, 25 oder 50 APs erworben werden.

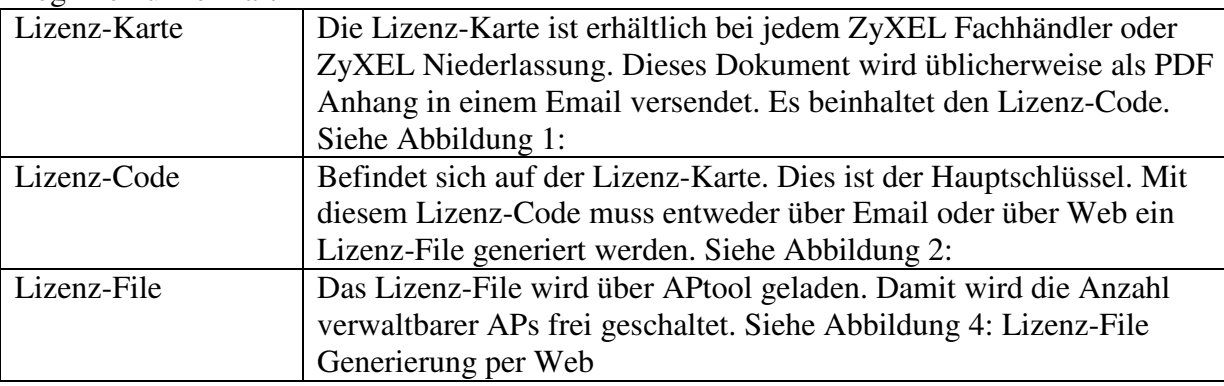

Begriffe kurz erklärt

## **Projekt Lizenzen**

APtool Lizenzen werden pro Installation lizenziert. Das Lizenz-File ist mit dem Lizenz-Code und mindestens drei MAC-Adressen aus der AP Installation verknüpft. Diese APs müssen ständig online mit APtool sein, damit die APs verwaltet werden können.

### **Generierung des Lizenz-Files für APtool**

#### **Vorbereitung**

- 1. Bestimmen sie zur Vorbereitung drei LAN MAC Adressen aus allen APs, welche Sie mit dem APtool verwalten möchten.
- 2. Halten sie die Lizenz-Karte bereit. Lizenz-Karten können bei jedem ZyXEL Fachhändler oder ZyXEL Niederlassung erworben werden.
- 3. Richten Sie im Menü "Datei" "Eigenschaften" die Email Einstellung ein.

### **Generierung über Email (empfohlen):**

- 1) APtool starten. Mindestens drei APs müssen im Feld "AP Liste" online sein (grün markiert). Ggf. "Suche weitere APs" anklicken und "Überwachung aktivieren" wählen
- 2) Klicken sie im Menu "Datei" "Eigenschaften" die Taste "Mail senden". Ein Email wird an die angegebene Empfängeradresse versendet, welches die ersten drei MAC Adressen der ersten drei APs im Feld "AP Liste" beinhaltet. Öffnen sie dieses Email und fügen sie am Anfang des Email oder im Betreff den Lizenz-Code (siehe Lizenz-Karte) im Format XXXXX-XXXXX-XXXXX-XXXXX ein. (4x5 Grossbuchstaben) Senden sie dieses Email an die Email-Adresse APtool@styx.ch
- *3)* In Kürze erhalten sie ein Email mit den Lizenz-Daten zurück. Extrahieren Sie mit Cut & Paste die ersten 13 Zeilen des Mails und speichern sie diese ab als Text-Datei ..license.txt"

*Bewahren sie dieses Lizenz-Mail sorgfältig auf. Im Falle eines Verlustes kann kein Ersatz gewährleistet werden!*

4) Laden sie das Lizenz-File (license.txt) über das Menü "Datei" "Eigenschaften" "Lizenz laden" und überprüfen die korrekte Freischaltung mit "Lizenz prüfen".

#### **Generierung über Web:**

- 1) Rufen Sie die Web-Seite http://www.wlaninfo.ch/license auf und geben die gewählten drei LAN MAC Adressen zusammen mit der Serienummer und dem Lizenz-Code aus dem angefügten Lizenz-Dokument ein.
- 2) Vervollständigen Sie die Angaben auf der Web-Seite insbesondere auch Ihre eigene Email-Adresse, an welche die generierte Lizenz geschickt werden soll. In Kürze erhalten Sie die Lizenzinformationen an die angegebene Email-Adresse zurück. Extrahieren Sie aus dem erhaltenen Mail mit cut & paste die ersten 13 Linien und speichern Sie diese auf dem PC als license.txt ab. Laden sie über "Datei" "Eigenschaften" "Lizenz laden" das File "license.txt".

*Bewahren sie diese Lizenz-Datei sorgfältig auf. Im Falle eines Verlustes kann kein Ersatz gewährleistet werden!*

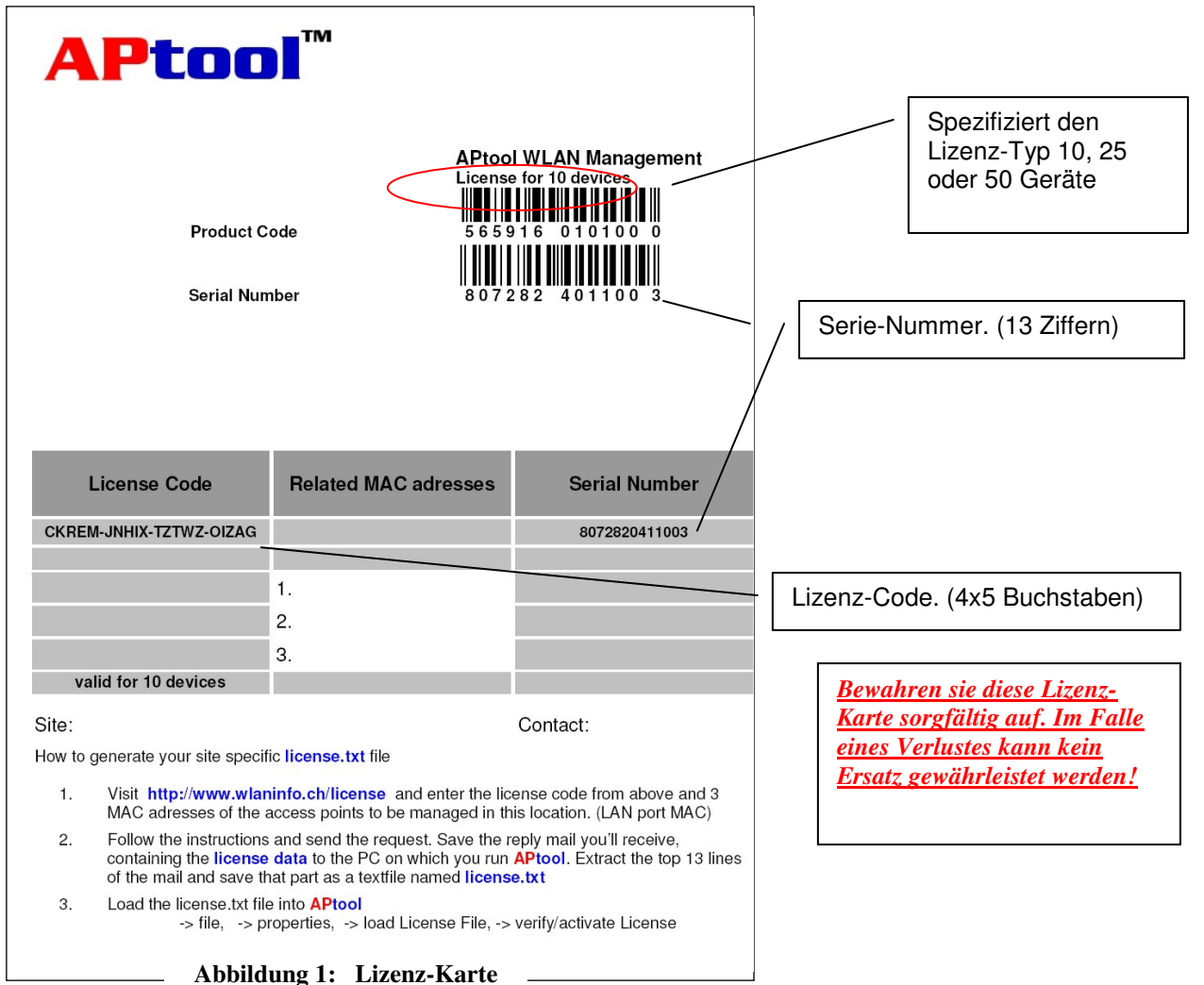

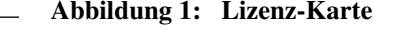

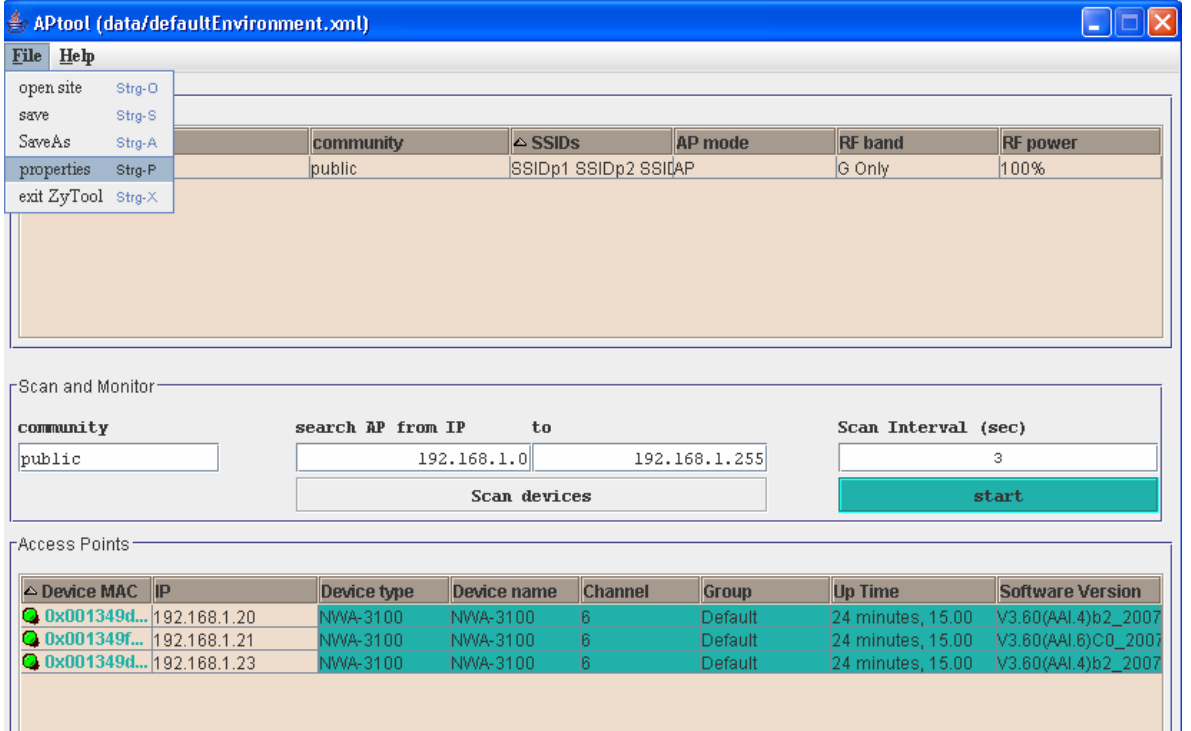

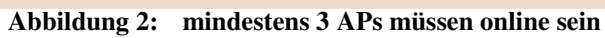

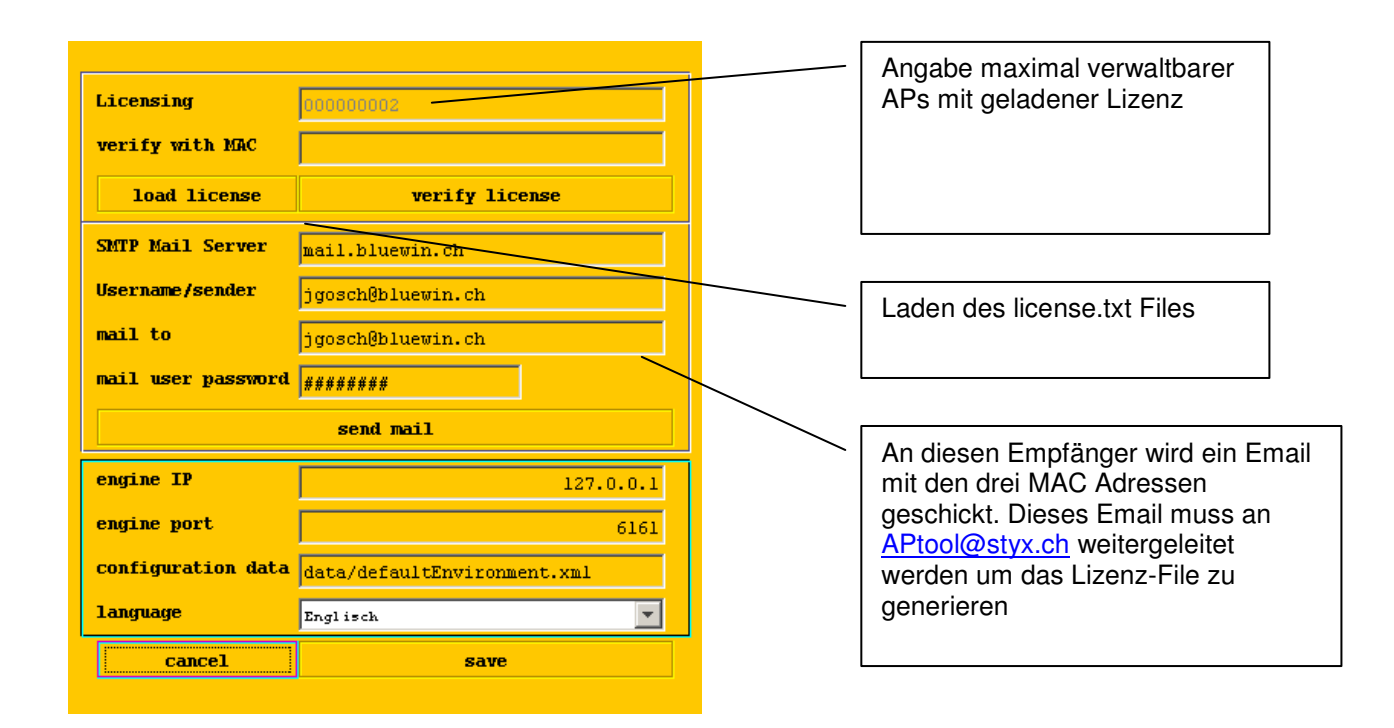

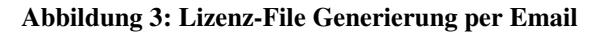

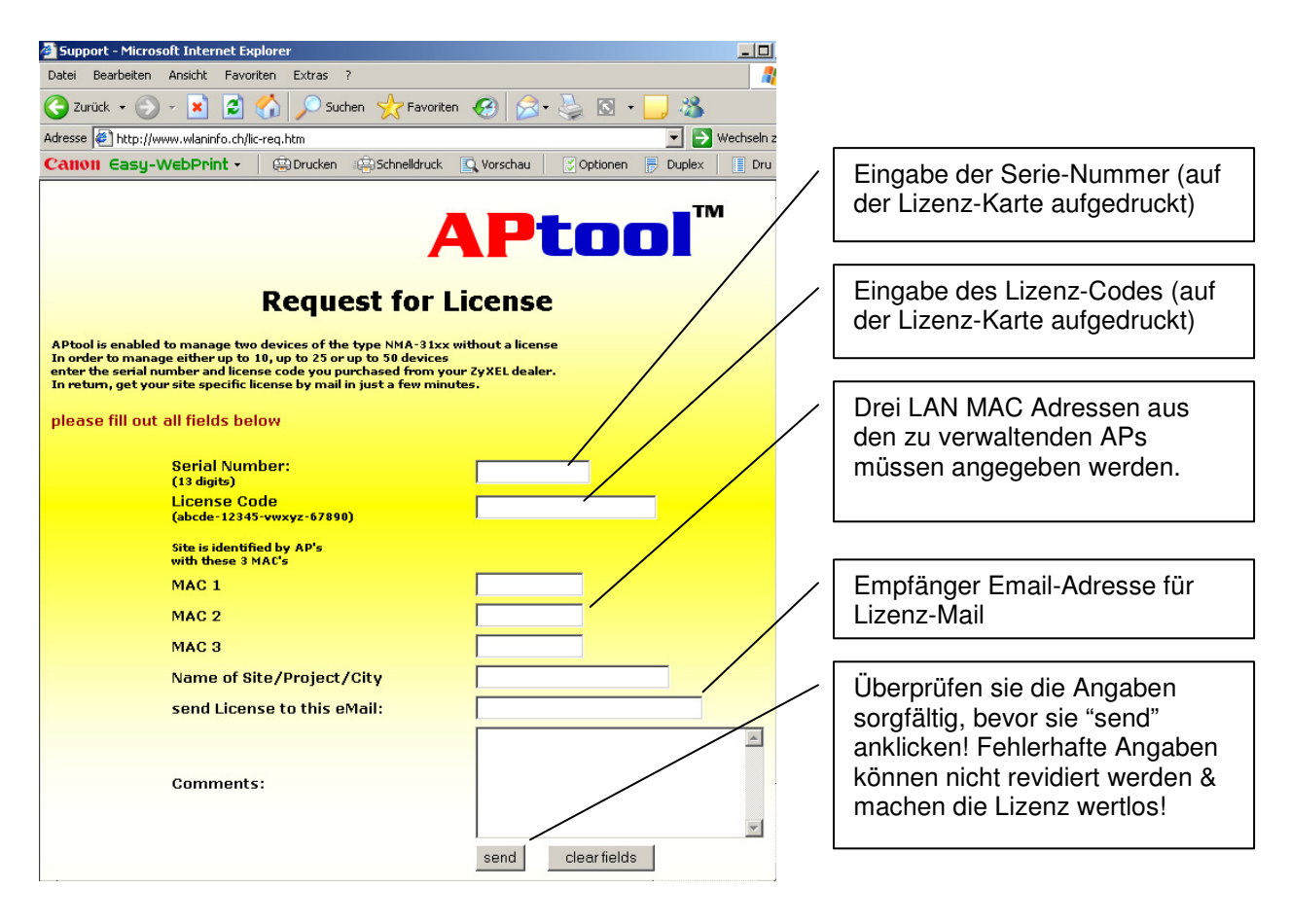

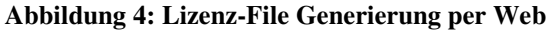

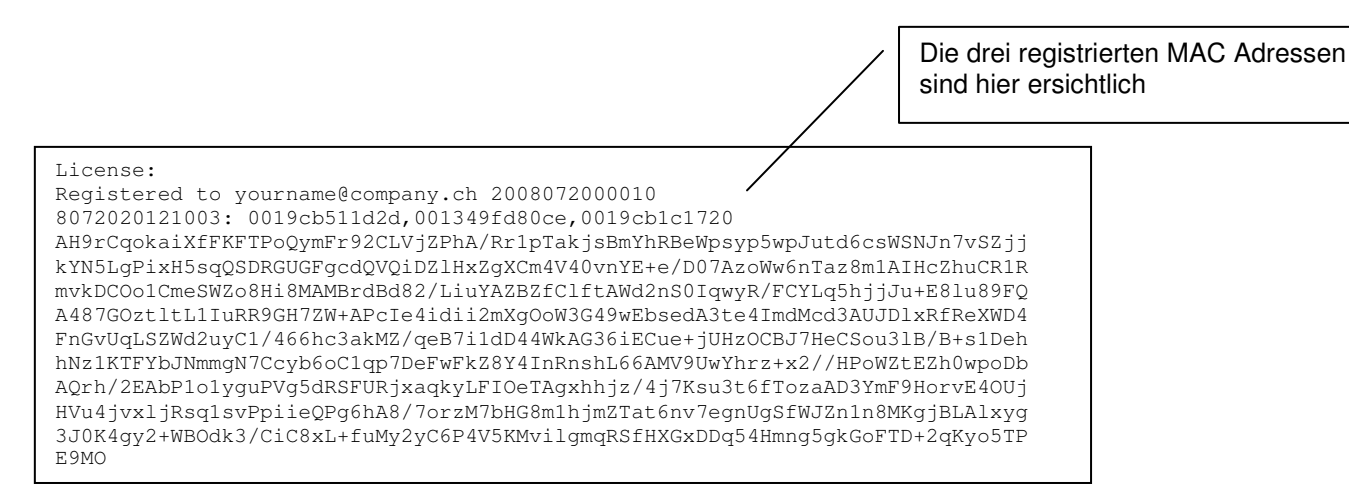

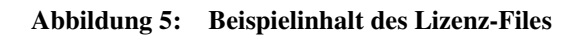

Bewahren sie dieses Lizenz-File sorgfältig auf. Im Falle eines Verlustes kann kein Ersatz gewährleistet werden!

## **APtool**

### **Übersicht Hautpmenü**

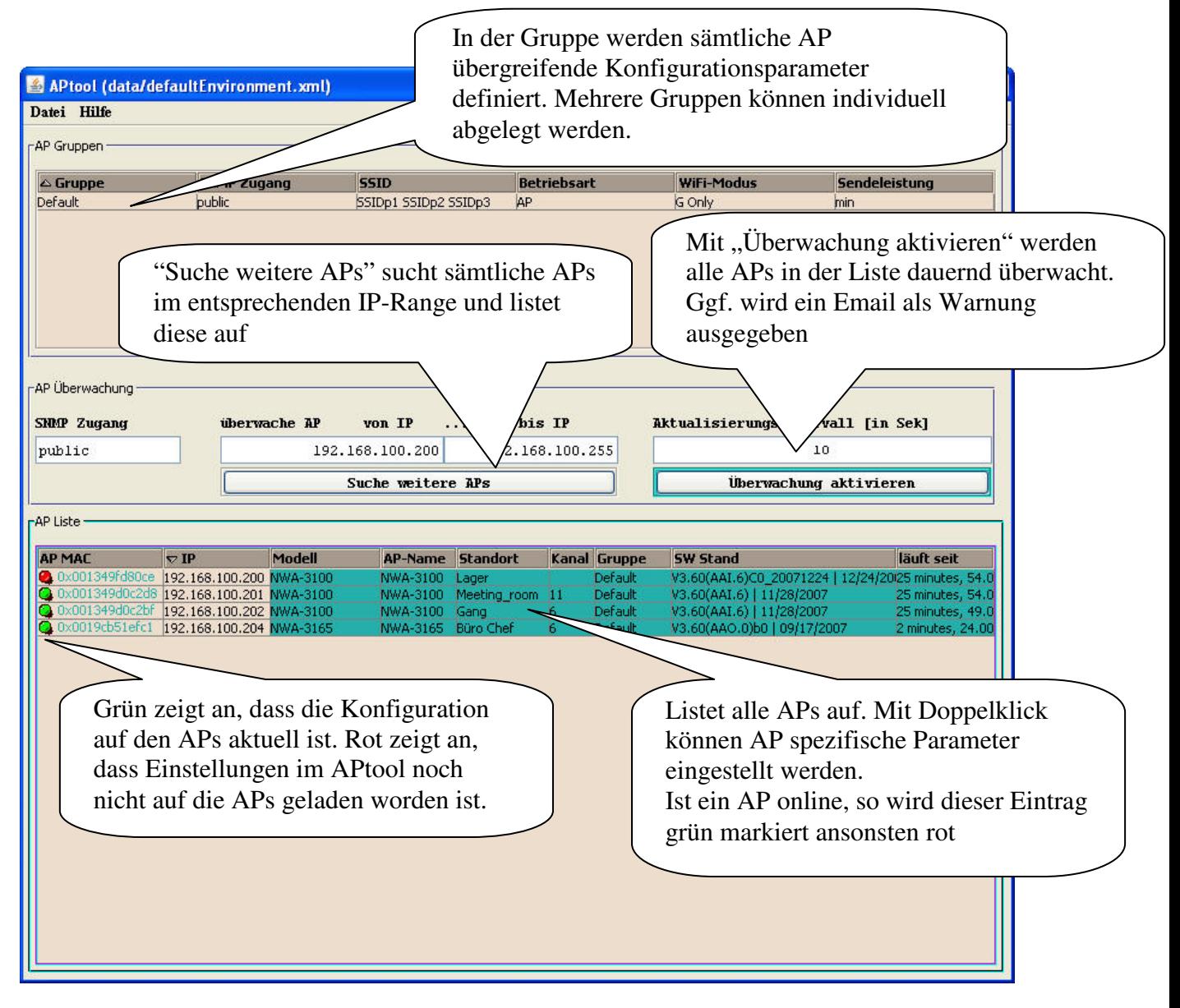

Weitere Informationen finden sie im Manual.